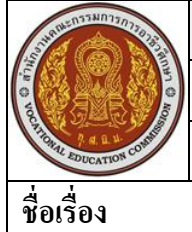

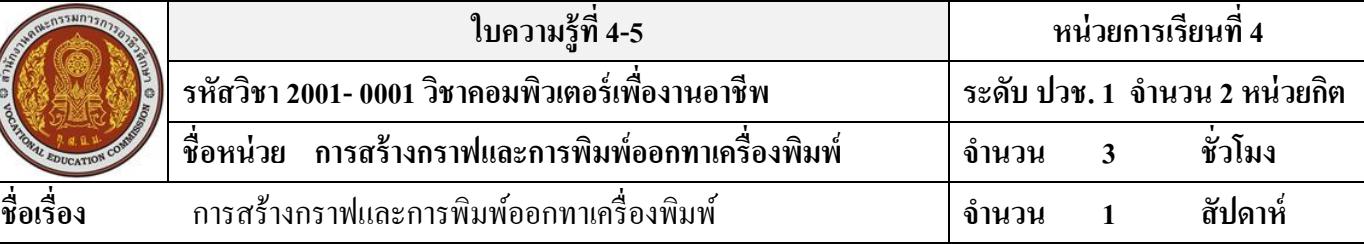

# **จุดประสงค์การเรียนรู้**

1.มีความเข้าใจในการสร้างกราฟจากตารางข้อมูลได้ 2.สามารถแทรกไฟล์รูปภาพ-ภาพคลิปอาร์ตได้ 3.สามารถสร้างรูปภาพด้วยรูปทรงสำเร็จรูปได้ 4.สามารถสร้างกราฟ-ย้ายกราฟได้ 5.สามารถสร้างเทมเพลตไว้ใช้งานได้ 6.สามารถดูตวัอยา่ งก่อนพิมพไ์ด้ 7.สามารถสั่งพิมพต์ ารางและกราฟออกทางเครื่องพิมพไ์ด้

## **เนื้อหาสาระ**

### **การสร้างกราฟและการพิมพ์ออกทางเครื่องพิมพ์**

#### **การสร้างกราฟจากตารางข้อมูล**

- 1. คลิกเลือกข้อมูล A1:A4 ชุดที่ 1 และกดปุ่ม Ctrl ค้างไว้ เลือกข้อมูลชุดที่ 2 C1:C4
- 2. คลิกที่เมนู แทรก-->แผนภูมิ หรือคลิกที่ปุ่มตวัช่วยสร้างแผนภูมิ
- 3. คลิกเลือกรูปแบบของแผนภูมิ (กราฟ) ที่ต้องการ
- $4.$  คลิกที่ปุ่ม  $\tilde{0}$ ดไป >
- 5. พิมพ์ชื่อของแผนภูมิ: ราคารวม พิมพ์แกนประเภท (X): รายการ พิมพ์แกนค่า (Z): จำนวน
- $6.$  กลิกที่ป่ม ถัดไป $>$
- $7.$  กลิกที่ปุ่ม ถัดไป $>$
- 8. คลิกที่ปุ่ม เสร็จสิ้น

# **การปรับแต่งรูปกราฟ/แผนภูมิ**

- 1. คลิกเมาส์ที่พ้ืนวา่ งสีขาวใกลรู้ปกราฟ จะปรากฎเส้นประใหค้ลิกที่มุมบนขวา เพื่อขยายรูปกราฟ
- ่ 2. คลิกเมาส์ที่พื้นด้านนอกรูปกราฟ
- 3. คลิกเมาส์ขยาย ความกว้างให้กับพื้นที่ ด้านนอกของรูปกราฟ

## **การปรับแต่งรูปกราฟแบบ 3 มิติ**

1. คลิกเมนู แผนภูมิ-->มุมมอง 3 มิติ

- 2. คลิกที่ลูกศรบนหรือล่างเพื่อปรับมุมมอง
- 3. รูปกราฟแสดงตวัอยา่ งผลลพัธ์ที่ได้
- 4. คลิกที่ปุ่ม ตกลง

#### **การใส่ค าอธิบายแท่งกราฟ**

- 1. คลิกเมนู แผนภูมิ-->ตัวเลือกแผนภูมิ
- 2. คลิกที่แท็บ ชื่อเรื่อง
- 3. ชื่อแผนภูมิ: ราคารวม แกนประเภท(X): จำนวน แกนค่า(Z):รายการ
- 4. คลิกที่แท็บป้ ายชื่อข้อมูล
- 5. คลิกหนา้สี่เหลี่ยม ค่า
- 6. คลิกที่ปุ่ม ตกลง

#### **การเลือกชนิดของกราฟ/แผนภูมิ**

- 1. คลิกเมนู แผนภูมิ-->ชนิดแผนภูมิ
- 2. หรือคลิกที่ปุ่ม <mark>เพ</mark>
- 3. คลิกที่ วงกลม ให้มีแถบสี
- 4. คลิกเลือกรูปแบบที่ต้องการ
- 5. คลิกที่ปุ่ม ตกลง
- 6. จะแสดงชนิดของกราฟวงกลม
- 7. คลิกที่รายการเส้น
- 8. เลือกรูปแบบของกราฟเส้น
- ่ 9. คลิกที่ปุ่ม ตกลง

#### **การใส่รูปภาพลงในแท่งกราฟ**

- 1. คลิกที่รูปกราฟแท่งใหม้ีจุด Handle
- 2. คลิกเมนู แทรก-->รูปภาพ-->จากแฟ้ม หรือ ภาพตัดปะ (ตวัอยา่ งน้ีใชจ้ากแฟ้ม)
- 3. คลิกเลือกรูปภาพที่ต้องการแทรก
- 4. คลิกที่ปุ่ม ตกลง

# **การสั่งพิมพ์ตารางและกราฟออกทางเครื่องพิมพ์**

- 1. เปิ ดแฟ้ มข้อมูลชื่อ กราฟ.xlsx ที่จะพิมพ์
- 2. คลิกที่เมนู แฟ้ม-->พิมพ์...
- 3. เลือกเครื่องพิมพ์ที่ต้องการใช้งานช่องชื่อ:
- 4. พิมพ์จำนวนสำเนาที่ต้องการ
- 5. คลิกที่ปุ่ม ตกลง